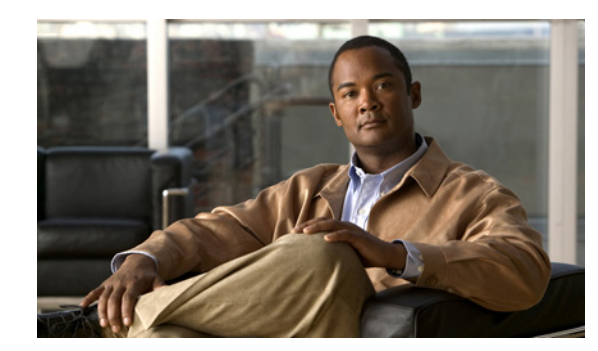

# **CHAPTER 1**

# **Protocol Translation**

This chapter provides details about configuring Protocol Translation on the Cisco 1000 Series Connected Grid Routers (hereafter referred to as the CGR 1000) for operation within a Supervisory Control and Data Acquisition (SCADA) system.

This chapter includes the following sections:

- [Information About SCADA, page 1-1](#page-0-0)
- [Prerequisites, page 1-3](#page-2-0)
- **•** [Guidelines and Limitations, page 1-4](#page-3-0)
- **•** [Default Settings, page 1-4](#page-3-1)
- **•** [Configuring Protocol Translation, page 1-4](#page-3-2)
- **•** [Configuration Example, page 1-11](#page-10-0)
- **•** [Feature History, page 1-12](#page-11-0)

# <span id="page-0-0"></span>**Information About SCADA**

SCADA refers to a control and management system employed in industries such as water management, electric power, and manufacturing. A SCADA system collects data from various types of equipment within the system and forwards that information back to a Control Center for analysis. Generally, individuals located at the Control Center monitor the activity on the SCADA system and intervene when necessary.

The Remote Terminal Unit (RTU) acts as the primary control system within a SCADA system. RTUs are configured to control specific functions within the SCADA system, which can be modified as necessary through a user interface.

## **Role of the CGR 1000**

In the network, the Control Center always serves as the master in the network when communicating with the CGR 1000. The CGR 1000 serves as a proxy master station for the Control Center when it communicates with the RTU.

The CGR 1000 provides IEC 60870 T101 to IEC 60870 T104 protocol translation to serve as a SCADA gateway to do the following:

- Receive data from RTUs (T101) and relay configuration commands from the Control Center (T104) to RTUs.
- **•** Receive configuration commands from the Control Center and relay RTU data to the Control Center
- **•** Terminate incoming T104 requests from the Control Center, when an RTU is offline.

## **Key Terms**

The following terms are relevant when you configure the T101 and T104 protocol stacks on the CGR 1000:

- Channel–A channel is configured on each CGR 1000 serial port interface to provide a connection to a single RTU for each IP connection to a remote Control Center. Each connection transports a single T101 (RTU) or T104 (Control Center) protocol stack.
- **•** Link Address–Refers to the device or station address.
- Link Mode (Balanced and Unbalanced)–Refers to the modes of data transfer.
	- **–** An Unbalanced setting refers to a data transfer initiated from the master.
	- **–** A Balanced setting can refer to either a master or slave initiated data transfer.
- **•** Sector–Refers to a single RTU within a remote site.
- **•** Sessions–Represents a single connection to a remote site.

## **Protocol Translation Application**

In [Figure 1-1,](#page-2-1) the CGR 1120 (installed within a secondary substation of the Utility Network) employs Protocol Translation to provide secure, end-to-end connectivity between Control Centers and RTUs within a SCADA System.

The CGR 1120 connects to the RTU (slave) through a RS232 connection. The CGR 1120 securely forwards SCADA data from the RTU to the Control Center in the SCADA system through an IPSec tunnel. You can terminate the IPSec tunnel on either a Cisco 2010 Connected Grid Router (CGR 2010) or a head-end router (such as the Cisco ASR 1000). However, only the CGR 2010 inspects the SCADA traffic before it forwards the traffic to the proper Control Center.

## 302757 IP/GPRS **RTU** CGR 1120 RS232 Control Center 1 SCADA Active T104 Master T101 Slave Control Center 2 SCADA Active T104 Master CGR 2010 IPv4 IPSec

#### <span id="page-2-1"></span>*Figure 1-1 Cisco Connected Grid Routers Providing Connectivity and Security within a SCADA System*

# <span id="page-2-0"></span>**Prerequisites**

RTUs must be configured and operating in the network.

For each RTU that connects to the CGR 1000, you will need the following information:

- **•** Channel information
	- **–** Channel name
	- **–** Connection type: serial
	- **–** Link transmission procedure setting: unbalanced or balanced
	- **–** Address field of the link (number expressed in octets)
- **•** Session information
	- **–** Session name
	- **–** Size of common address of Application Service Data Unit (ASDU) (number expressed in octets)
	- **–** Cause of transmission (COT) size (number expressed in octets)
	- **–** Information object address (IOA) size (number expressed in octets)
- **•** Sector information
	- **–** Sector name
	- **–** ASDU address, (number expressed in octets)

# <span id="page-3-0"></span>**Guidelines and Limitations**

Each channel supports only one session.

Each sessions supports only one sector.

# <span id="page-3-1"></span>**Default Settings**

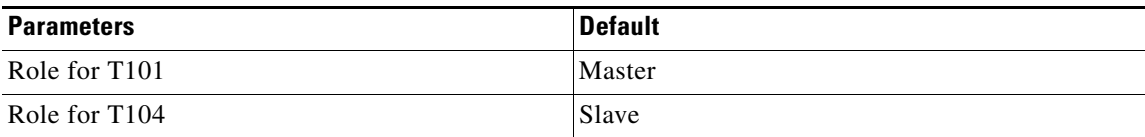

# <span id="page-3-2"></span>**Configuring Protocol Translation**

This section includes the following topics:

- **•** [Enabling the CGR 1000 Serial Port and T101 Encapsulation, page 1-4](#page-3-3)
- **•** [Enabling Protocol Translation, page 1-5](#page-4-0)
- **•** [Configuring T101 and T104 Protocol Stacks, page 1-5](#page-4-1)

## <span id="page-3-3"></span>**Enabling the CGR 1000 Serial Port and T101 Encapsulation**

Before you can enable and configure Protocol Translation on the CGR 1000, you must first enable the serial port on the CGR 1000 and enable T101 encapsulation on that port.

#### **BEFORE YOU BEGIN**

Determine availability of serial port on the Cisco CG-OS router.

#### **DETAILED STEPS**

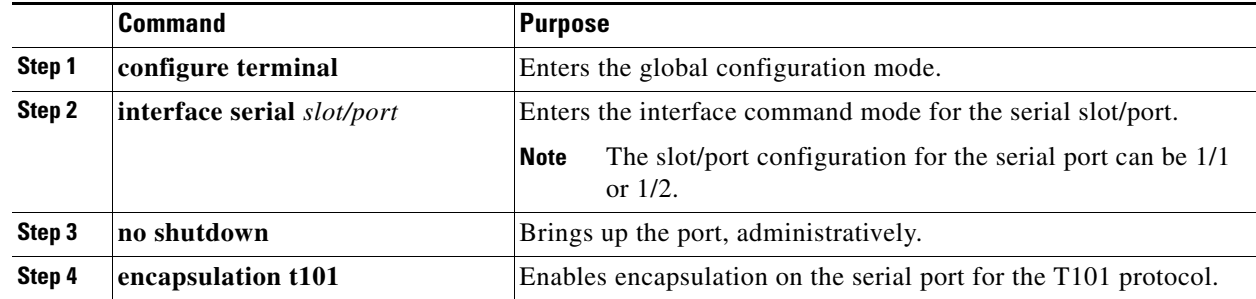

#### **EXAMPLE**

This example shows how to enable serial port 1/1 and how to enable encapsulation on that port to support T101 communication.

```
router# configure terminal 
router(config)# interface serial 1/1
router (config-if)# no shutdown
router (config-if)# encapsulation t101
```
## <span id="page-4-0"></span>**Enabling Protocol Translation**

To enable the CGR 1000 to act as a SCADA Gateway, you must enable the Protocol Translation feature on the router.

#### **BEFORE YOU BEGIN**

Enable the serial port on the router and T101 encapsulation on that serial port.

*See* [Enabling the CGR 1000 Serial Port and T101 Encapsulation](#page-3-3).

#### **DETAILED STEPS**

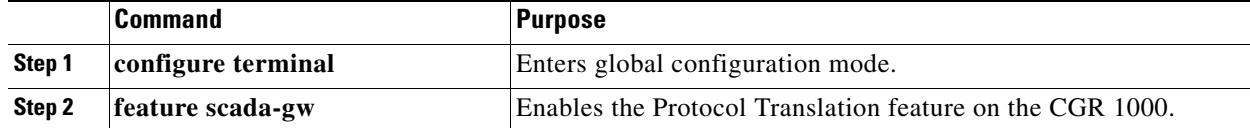

#### **EXAMPLE**

This example shows how to enable the Protocol Translation feature on the CGR 1000 to allow it to operate as a SCADA gateway for RTUs and Control Centers.

```
router# configure terminal 
router(config)# feature scada-gw
router(config)#
```
### <span id="page-4-1"></span>**Configuring T101 and T104 Protocol Stacks**

After enabling Protocol Translation feature on the CGR 1000, you must configure the T101 and T104 protocol stacks, which allow end-to-end communication between Control Centers (T104) and RTUs (T101) within a SCADA system.

- **•** [Configuring the T101 Protocol Stack](#page-5-0)
- **•** [Configuring the T104 Protocol Stack, page 1-8](#page-7-0)
- **•** [Starting the Protocol Translation Engine, page 1-10](#page-9-0)

#### **BEFORE YOU BEGIN**

Ensure that you have gathered all the required configuration information. *See* [Prerequisites.](#page-2-0) Enable Protocol Translation. *See* [Enabling Protocol Translation.](#page-4-0)

## <span id="page-5-0"></span>**Configuring the T101 Protocol Stack**

Configure the channel, session, and sector parameters for the T101 protocol stack.

#### **DETAILED STEPS**

<span id="page-5-2"></span><span id="page-5-1"></span>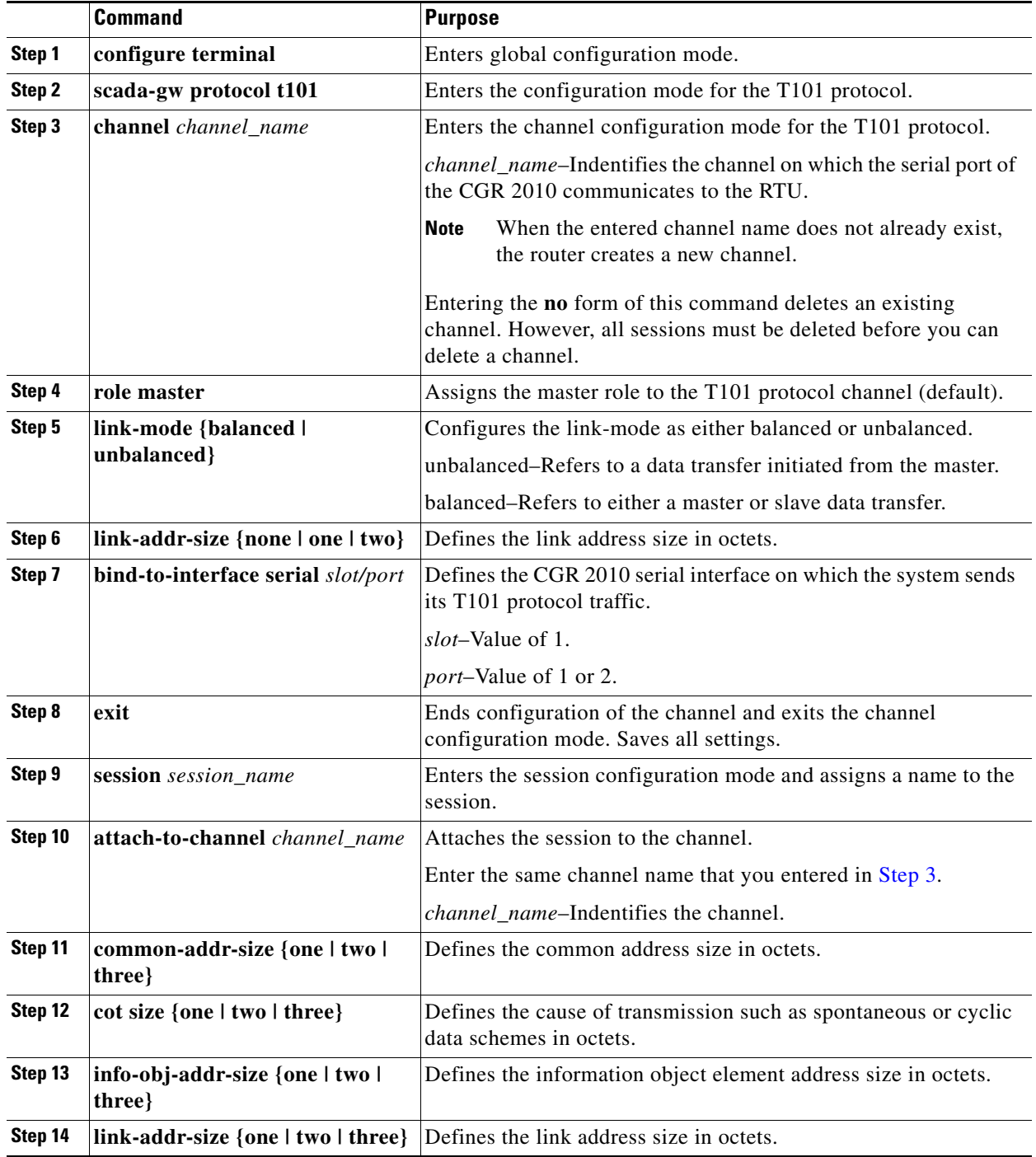

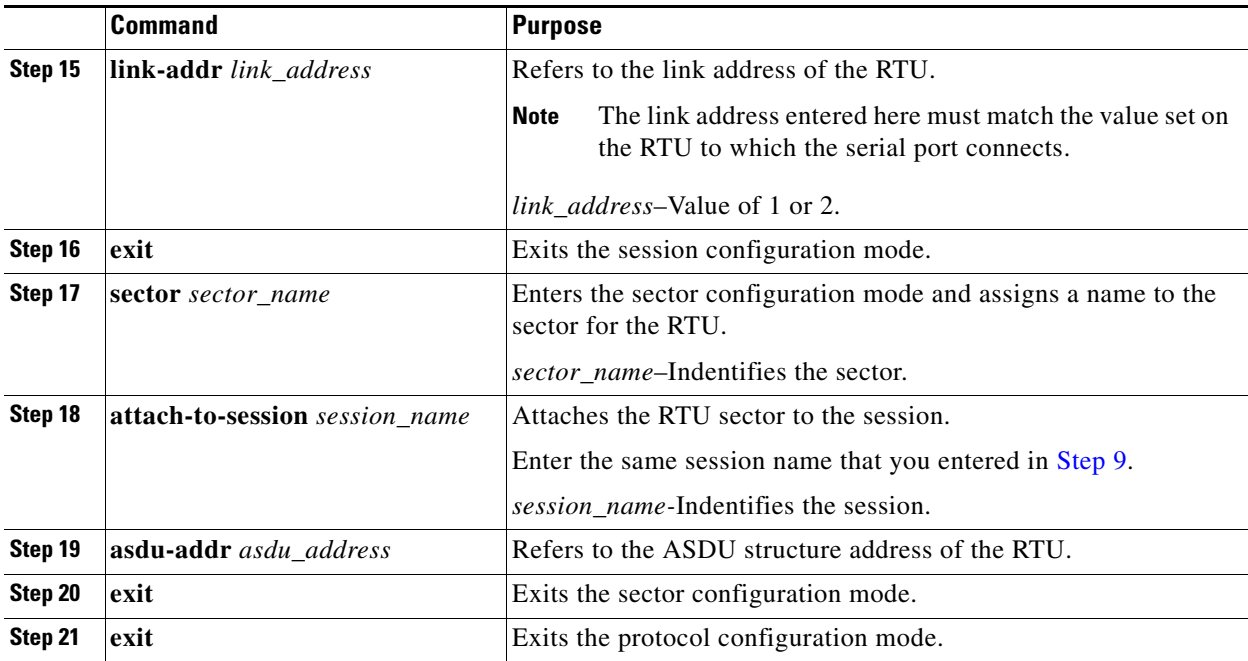

#### **EXAMPLE**

This example shows how to configure the parameters for the T101 protocol stack for *RTU\_10*.

```
router# configure terminal 
router(config)# scada-gw protocol t101
router(config-t101)# channel rtu_channel
router(config-t101-channel)# role master
router(config-t101-channel)# link-mode unbalanced
router(config-t101-channel)# link-addr-size one
router(config-t101-channel)# bind-to-interface serial 1/1
router(config-t101-channel)# exit
router(config-t101)# session rtu_session
router(config-t101-session)# attach-to-channel rtu_channel
router(config-t101-session)# common-addr-size two
router(config-t101-session)# cot-size one
router(config-t101-session)# info-obj-addr-size two
router(config-t101-session)# link-addr 3
router(config-t101-session)# exit
router(config-t101)# sector rtu_sector
router(config-t101-sector)# attach-to-session rtu_session
router(config-t101-sector)# asdu-addr 3
router(config-t101-sector)# exit
router(config-t101)# exit
router(config)#
```
### <span id="page-7-0"></span>**Configuring the T104 Protocol Stack**

#### **BEFORE YOU BEGIN**

Ensure that you have gathered all the required configuration information. *See* [Prerequisites](#page-2-0). Enable Protocol Translation. *See* [Enabling Protocol Translation](#page-4-0).

#### **DETAILED STEPS**

Follow these steps below for each Control Center that you want to connect to over a T104 protocol.

<span id="page-7-2"></span><span id="page-7-1"></span>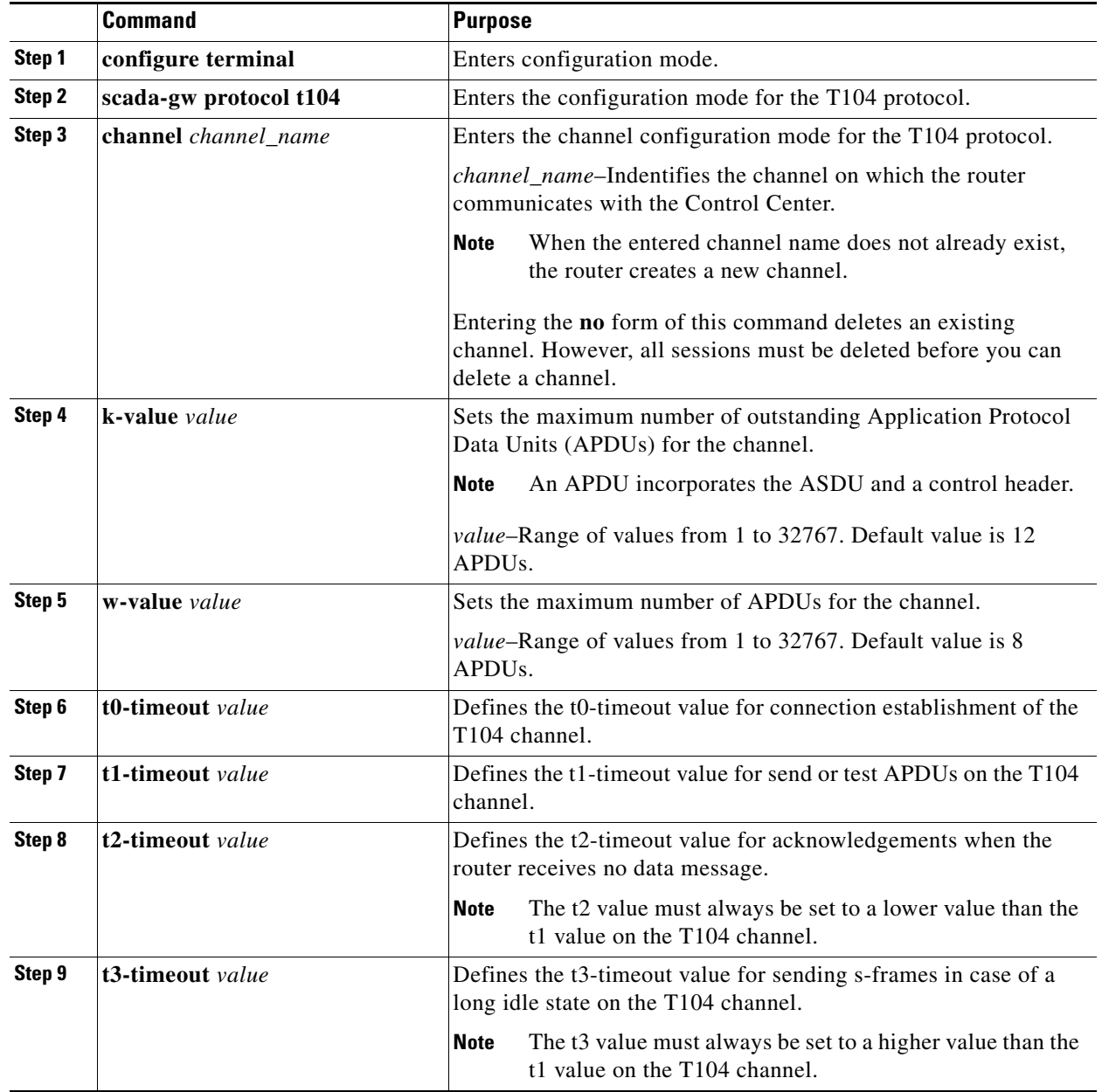

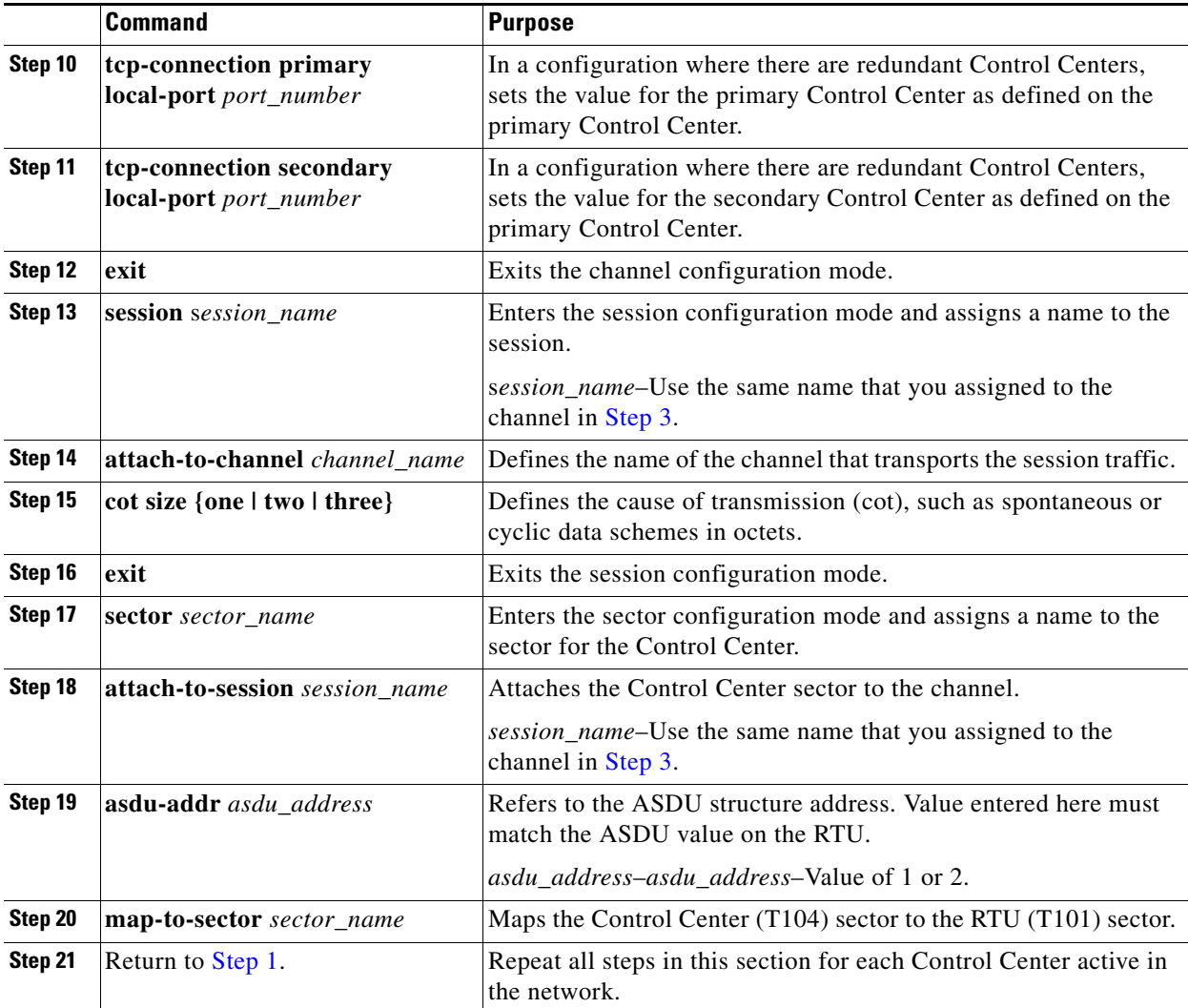

#### **EXAMPLE**

This example shows how to configure the parameters for the T104 protocol stack on *Control Center 1*  and *Control Center 2,* both of which are configured as *masters*, and how to map the T104 sector to the T101 sector.

To configure Control Center 1 (*cc\_master1*), enter the following commands.

```
router# configure terminal 
router(config)# scada-gw protocol t104
router(config-t104)# channel cc_master1
router(config-t104-channel)# k-value 12
router(config-t104-channel)# w-value 8
router(config-t104-channel)# t0-timeout 30
router(config-t104-channel)# t1-timeout 15
router(config-t104-channel)# t2-timeout 10
router(config-t104-channel)# t3-timeout 30
router(config-t104-channel)# tcp-connection primary local-port 2050
router(config-t104-channel)# tcp-connection secondary local-port 2051
router(config-t104-channel)# exit
router(config-t104)# session cc_master1
router(config-t104-session)# attach-to-channel cc_master1
```

```
router(config-t104-session)# cot-size two
router(config-t104-session)# exit
router(config-t104)# sector cc_master1-sector
router(config-t104-sector)# attach-to-session cc_master1
router(config-t104-sector)# asdu-adr 3
router(config-t104-sector)# map-to-sector rtu_sector
router(config-t104)# exit
router(config)#
```
To configure Control Center 2 (*cc\_master2*), enter the following commands.

```
router(config)# scada-gw protocol t104
router(config-t104)# channel cc_master2
router(config-t104-channel)# k-value 12
router(config-t104-channel)# w-value 8
router(config-t104-channel)# t0-timeout 30
router(config-t104-channel)# t1-timeout 15
router(config-t104-channel)# t2-timeout 10
router(config-t104-channel)# t3-timeout 30
router(config-t104-channel)# tcp-connection primary local-port 2060
router(config-t104-channel)# tcp-connection secondary local-port 2061
router(config-t104-channel)# exit
router(config-t104)# session cc_master2
router(config-t104-session)# attach-to-channel cc_master2
router(config-t104-session)# cot-size two
router(config-t104-session)# exit
router(config-t104)# sector cc_master2-sector
router(config-t104-sector)# attach-to-session cc_master2
router(config-t104-sector)# asdu-adr 3
router(config-t104-sector)# map-to-sector rtu_sector
router(config-t104-sector)# exit
router(config-t104)# exit
router(config)#
```
## <span id="page-9-0"></span>**Starting the Protocol Translation Engine**

#### **BEFORE YOU BEGIN**

After configuring the T101 and T104 protocols on the CGR 1000, you can start the Protocol Translation Engine.

#### **DETAILED STEPS**

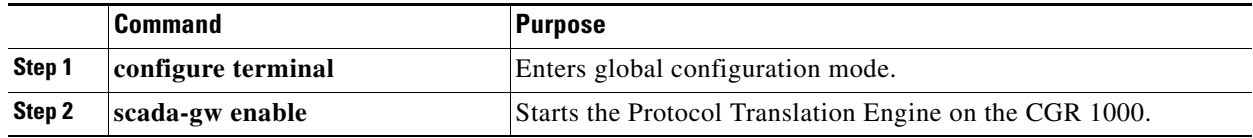

router# **configure terminal** router(config)# **scada-gw enable**

## **Verifying Configuration**

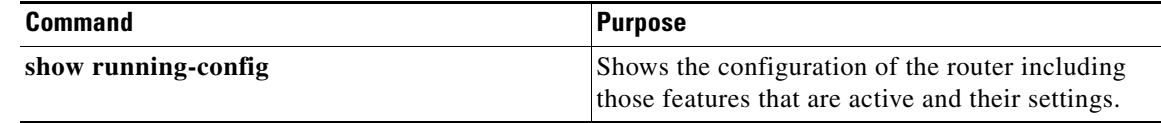

## <span id="page-10-0"></span>**Configuration Example**

The following example shows how to configure the serial port interface for T101 connection, configure T101 and T104 protocol stacks, and starts the Protocol Translation Engine on the CGR 1000.

```
router# configure terminal 
router(config)# interface serial 1/1
router (config-if)# no shutdown
router (config-if)# encapsulation 101
router (config-if)# exit
router(config)# scada-gw protocol t101
router(config-t101)# channel rtu_channel
router(config-t101-channel)# role master
router(config-t101-channel)# link-mode unbalanced
router(config-t101-channel)# link-addr-size one
router(config-t101-channel)# bind-to-interface serial 1/1
router(config-t101-channel)# exit
router(config-t101)# session rtu_session
router(config-t101-session)# attach-to-channel rtu_channel
router(config-t101-session)# common-addr-size two
router(config-t101-session)# cot-size one
router(config-t101-session)# info-obj-addr-size two
router(config-t101-session)# link-addr 3
router(config-t101-session)# exit
router(config-t101)# sector rtu_sector
router(config-t101-sector)# attach-to-session rtu_session
router(config-t101-sector)# asdu-addr 3
router(config-t101-sector)# exit
router(config-t101)# exit
router(config)# scada-gw protocol t104
router(config-t104)# channel cc_master1
router(config-t104-channel)# k-value 12
router(config-t104-channel)# w-value 8
router(config-t104-channel)# t0-timeout 30
router(config-t104-channel)# t1-timeout 15
router(config-t104-channel)# t2-timeout 10
router(config-t104-channel)# t3-timeout 30
router(config-t104-channel)# tcp-connection primary local-port 2050
router(config-t104-channel)# tcp-connection secondary local-port 2051
router(config-t104-channel)# exit
router(config-t104)# session cc_master1
router(config-t104-session)# attach-to-channel cc_master1
router(config-t104-session)# cot-size two
router(config-t104-session)# exit
router(config-t104)# sector cc_master1-sector
router(config-t104-sector)# attach-to-session cc_master1
router(config-t104-sector)# asdu-adr 3
router(config-t104-sector)# map-to-sector rtu_sector
router(config-t104)# exit
router(config)# scada-gw protocol t104
router(config-t104)# channel cc_master2
```

```
router(config-t104-channel)# k-value 12
router(config-t104-channel)# w-value 8
router(config-t104-channel)# t0-timeout 30
router(config-t104-channel)# t1-timeout 15
router(config-t104-channel)# t2-timeout 10
router(config-t104-channel)# t3-timeout 30
router(config-t104-channel)# tcp-connection primary local-port 2060
router(config-t104-channel)# tcp-connection secondary local-port 2061
router(config-t104-channel)# exit
router(config-t104)# session cc_master2
router(config-t104-session)# attach-to-channel cc_master2
router(config-t104-session)# cot-size two
router(config-t104-session)# exit
router(config-t104)# sector cc_master2-sector
router(config-t104-sector)# attach-to-session cc_master2
router(config-t104-sector)# asdu-adr 3
router(config-t104-sector)# map-to-sector rtu_sector
router(config-t104-sector)# exit
router(config-t104)# exit
router(config)# scada-gw enable
```
# <span id="page-11-0"></span>**Feature History**

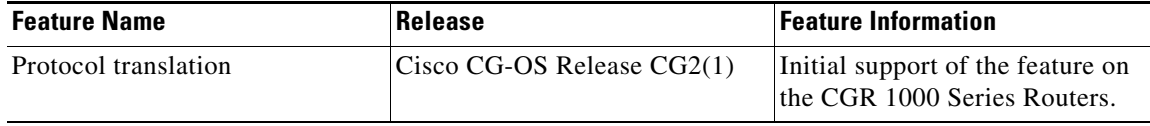